# **2015** 年别克 **GL8** 增加钥匙

### 支持产品:X-431 IMMO Pro 防盗设备

- 实测车型: 2015 年别克 GL8, VIN 为: LSGUA84WXFE\*\*\*\*\*\*。(如下图);
- 功能介绍:智能钥匙增加

## 操作指引:

1. 雪佛兰科鲁兹我们在增加钥匙时选择中国通用防盗系统进行匹配。(如下图);

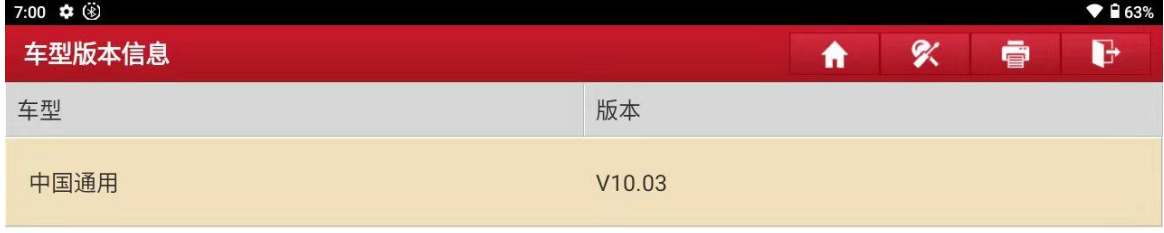

### 中国通用防盗诊断软件 V10.03

#### 软件介绍

#### 软件概要:

本软件支持中国通用车系的钥匙匹配、密码读取等。

#### 覆盖功能概要:

- 发动机模块:
- 读故障码,清故障码,读数据流,动作测试,特殊功能。
- 车身模块:

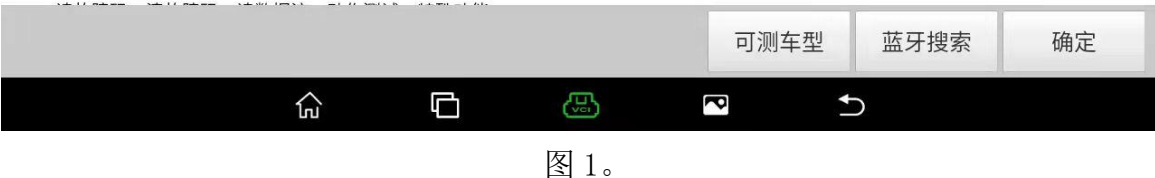

2. 首先选择【防盗密码读取】(如下图);

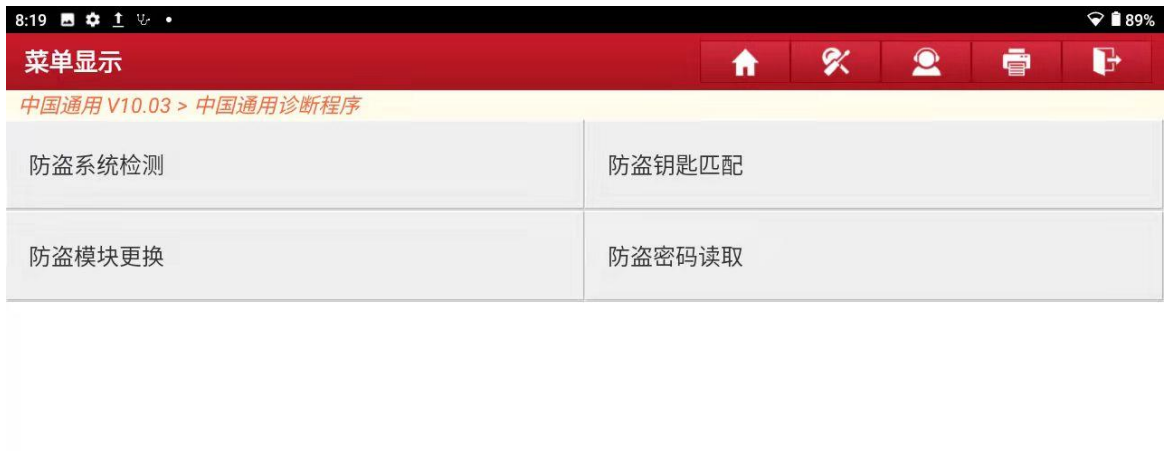

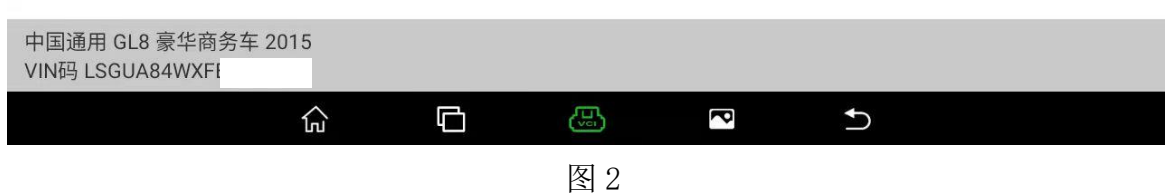

3. 从 BCM/ABS 读取出密码把密码记好保存下来然后点"确定"(如下图);

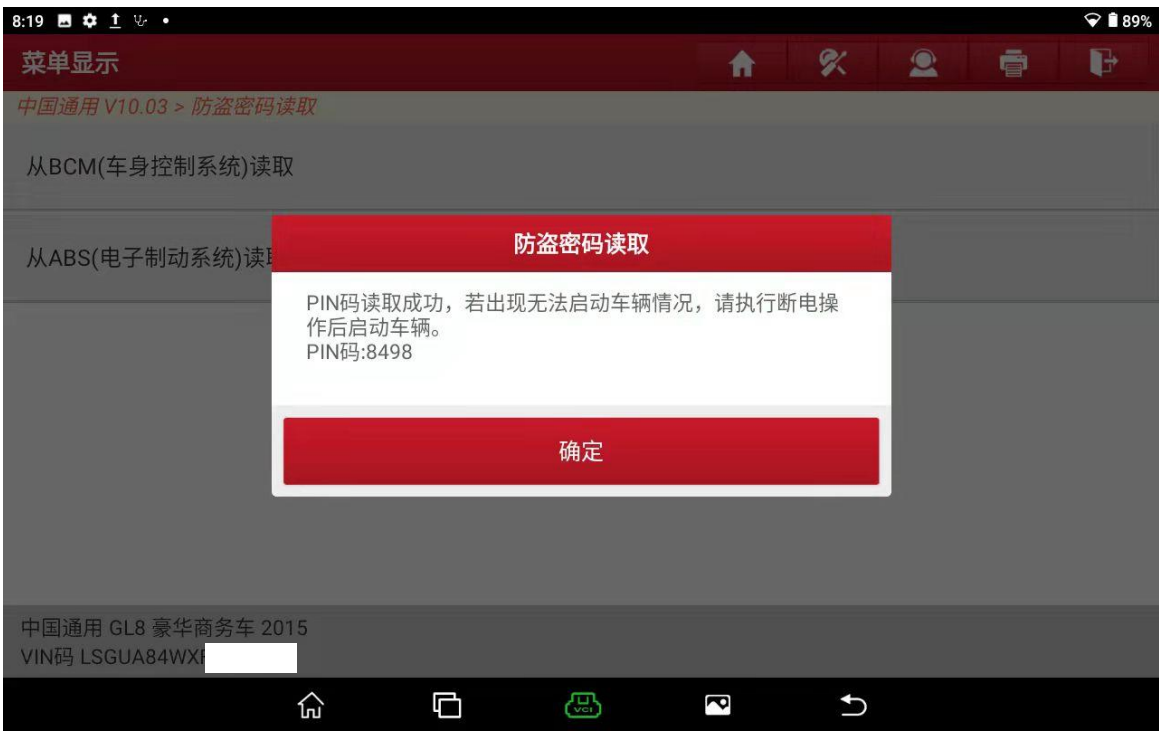

图 3

4. 然后返回到刚刚这个界面选择【防盗钥匙匹配】(如下图);

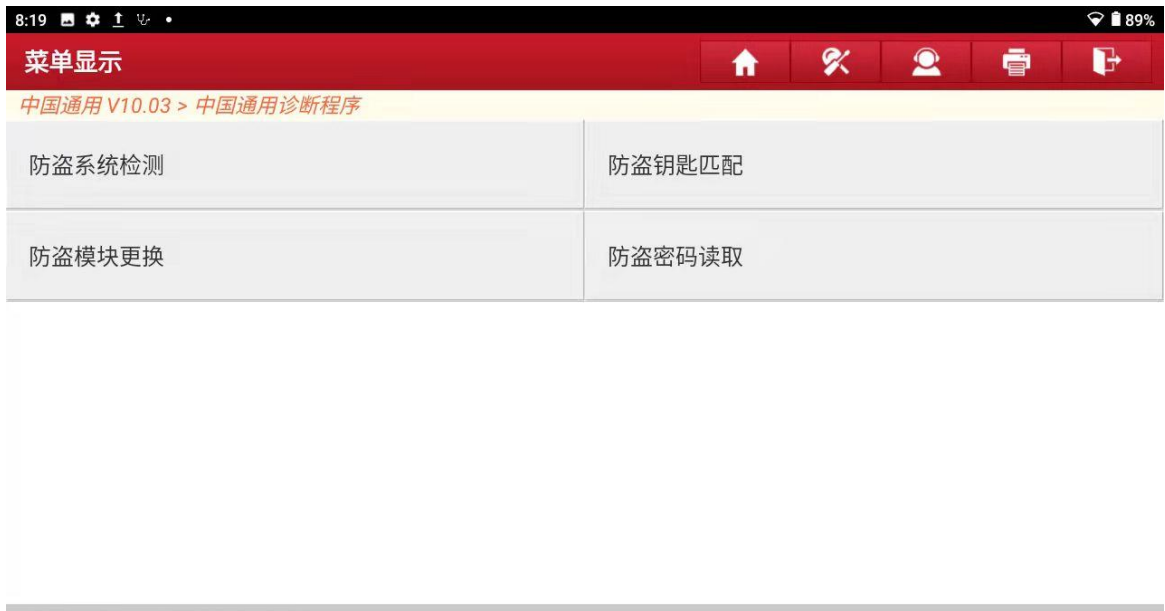

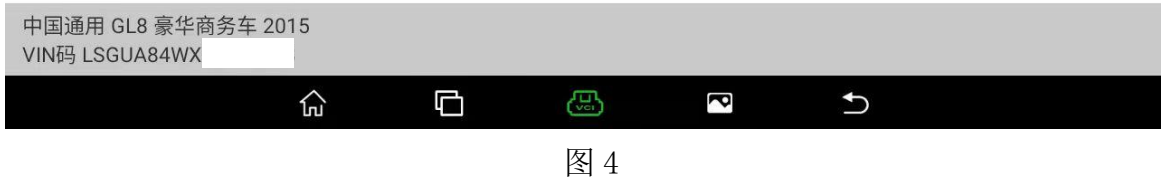

5. 点击"确定"(如下图);

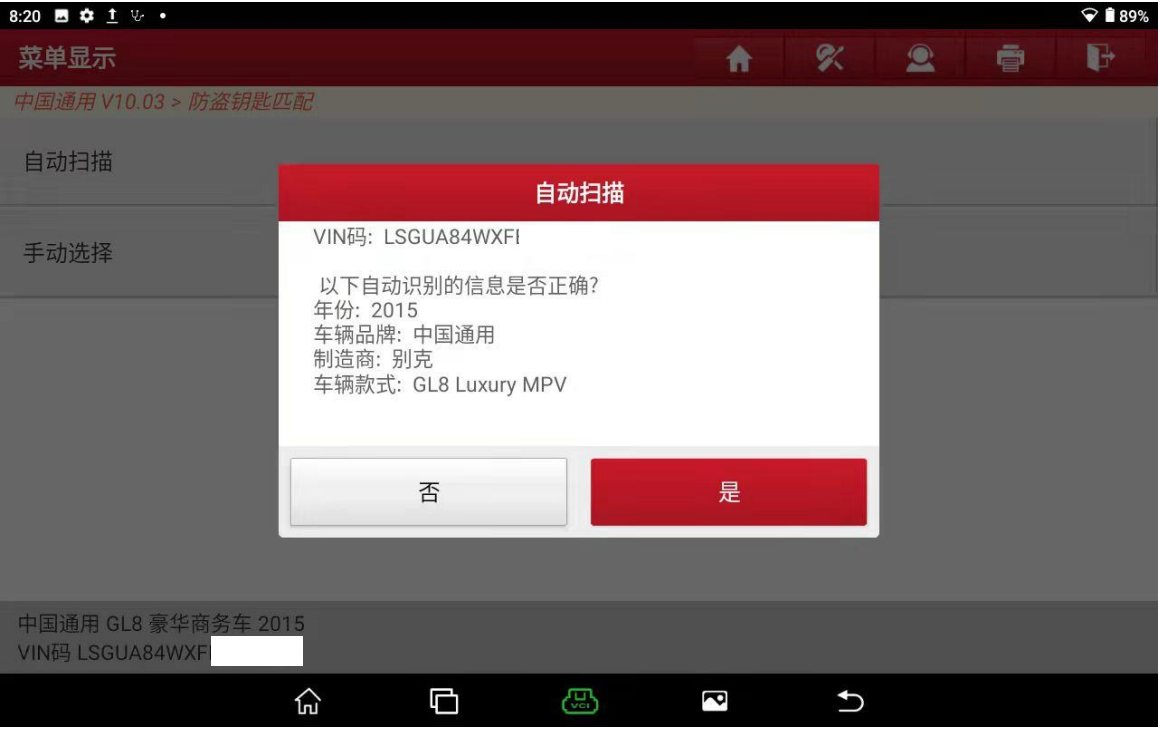

第 3 页 共 11 页

6. 点击【防盗匹配-更换发动机控制模块或增加钥匙】(如下图);

| <b>BO</b> 1 5 6<br>8:20               | $\odot$ 189%         |
|---------------------------------------|----------------------|
| 菜单显示                                  | ≪<br>ē<br>Н<br>A     |
| 中国通用 V10.03 > 防盗钥匙匹配 > 自动扫描 > 2011年以后 |                      |
| 钥匙数量                                  | 防盗匹配-更换车身控制模块 (原车钥匙) |
| 防盗匹配-更换车身控制模块 (新钥匙)                   | 防盗匹配-更换发动机控制模块或新增钥匙  |
| 防盗匹配-更换发动机控制模块和车身控制模块                 | 防盗匹配-删除所有钥匙,然后匹配至少两把 |
| 收发器钥匙信息                               |                      |

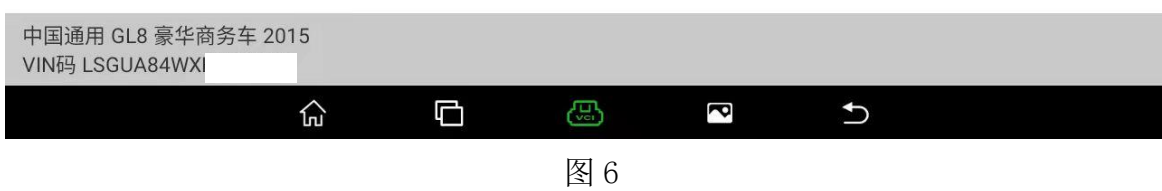

### 7. 点"确定"(如下图);

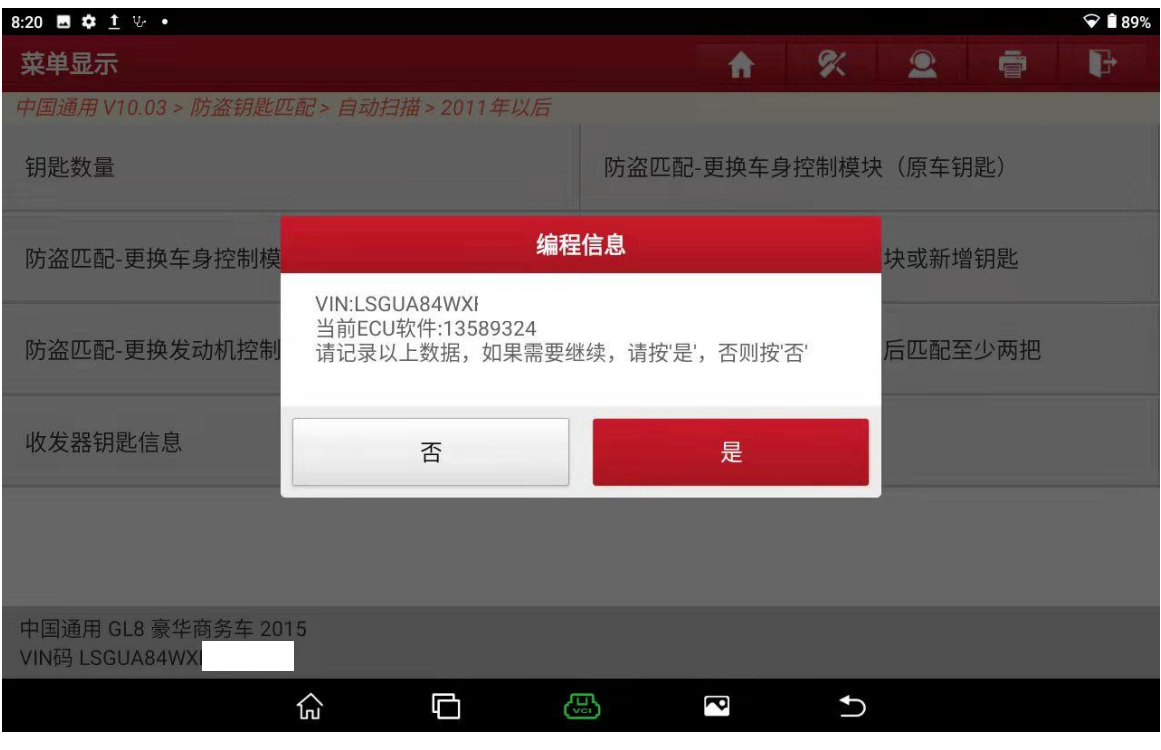

图 7

第 4 页 共 11 页

8. 对比一下刚刚读出来的密码对不对然后点"确定"(如下图);

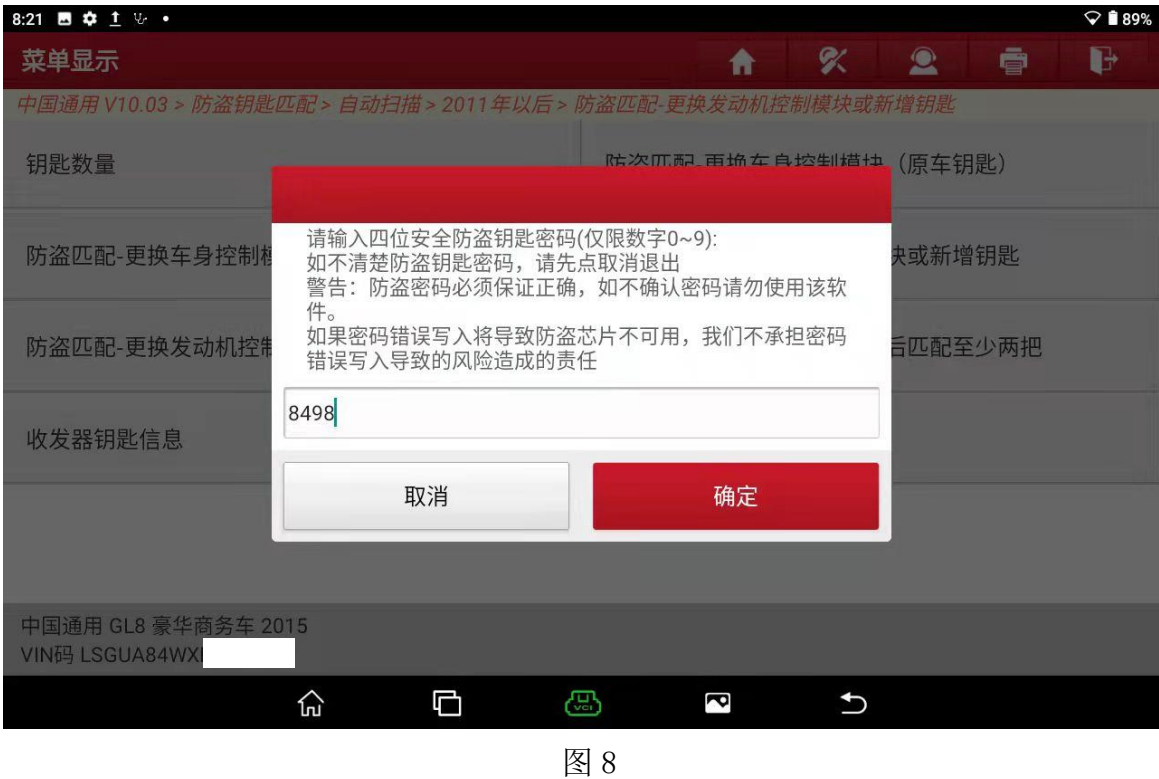

### 9. 点"确定"(如下图);

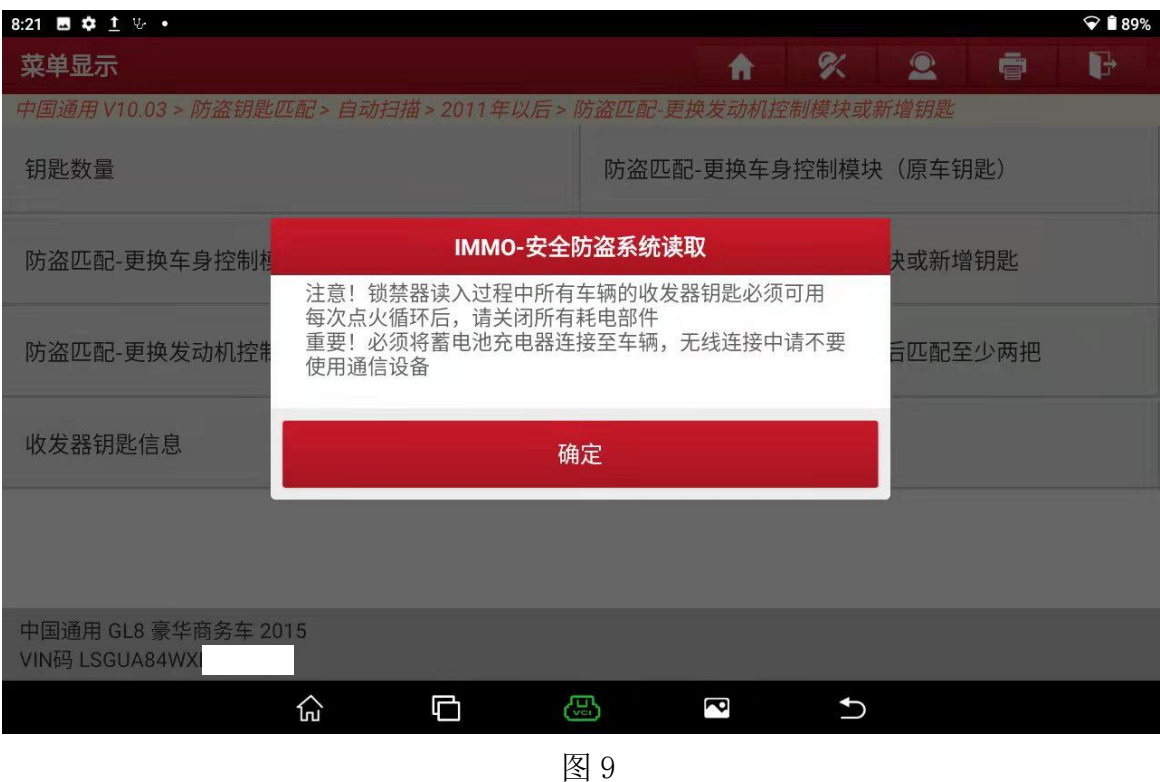

10. 把要匹配的钥匙放到挂挡杆下面这个点烟器旁边这个钥匙卡槽里然后点"确定" (如下图);

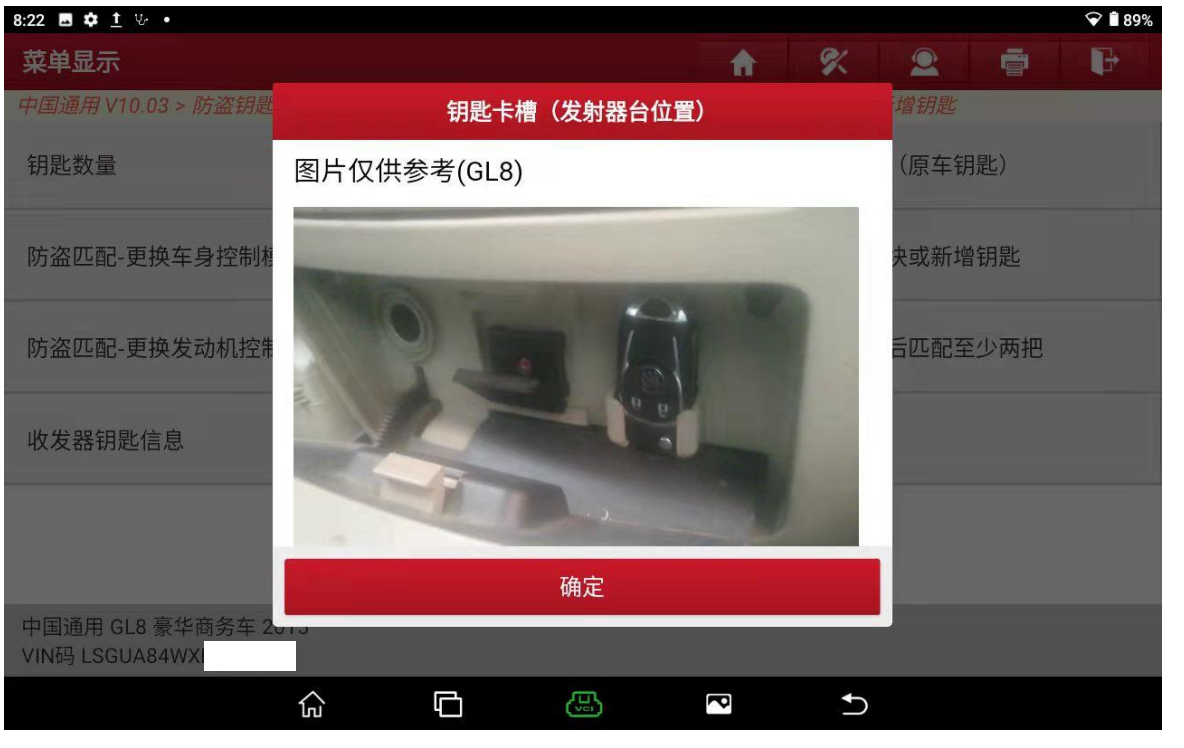

图 10

11. 然后等待 12 分钟(如下图);

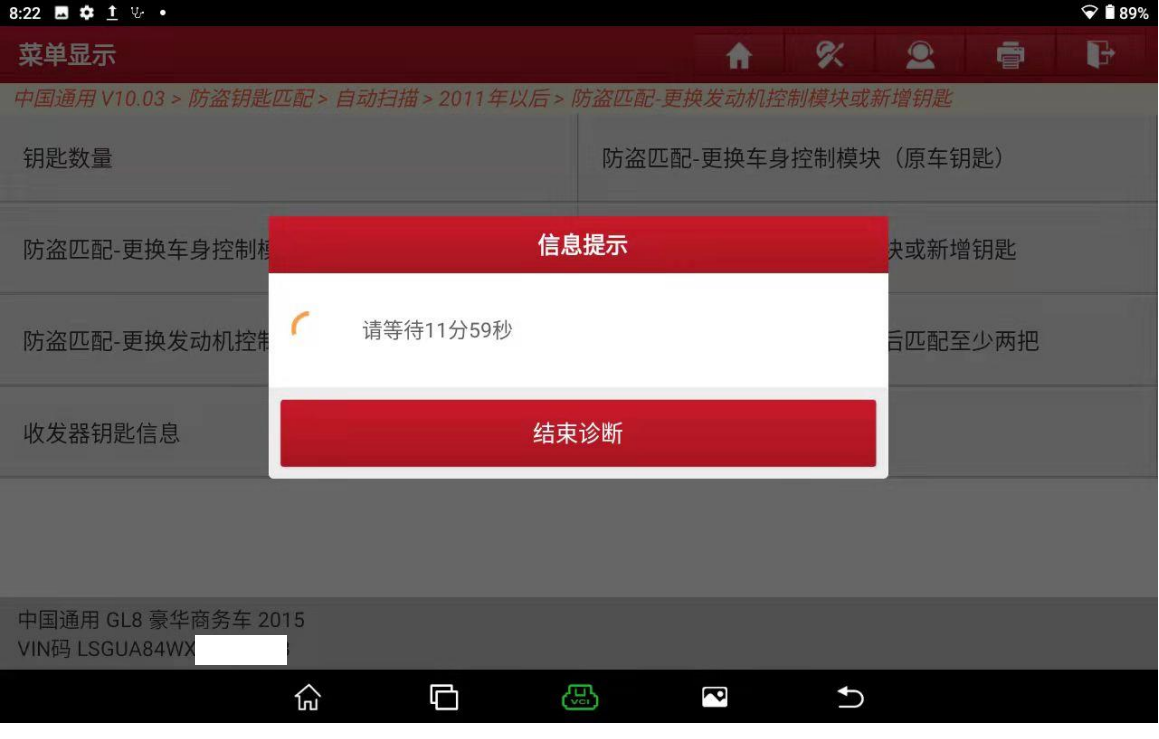

图 12

### 12. 按一下启动按钮然后点"确定"(如下图)

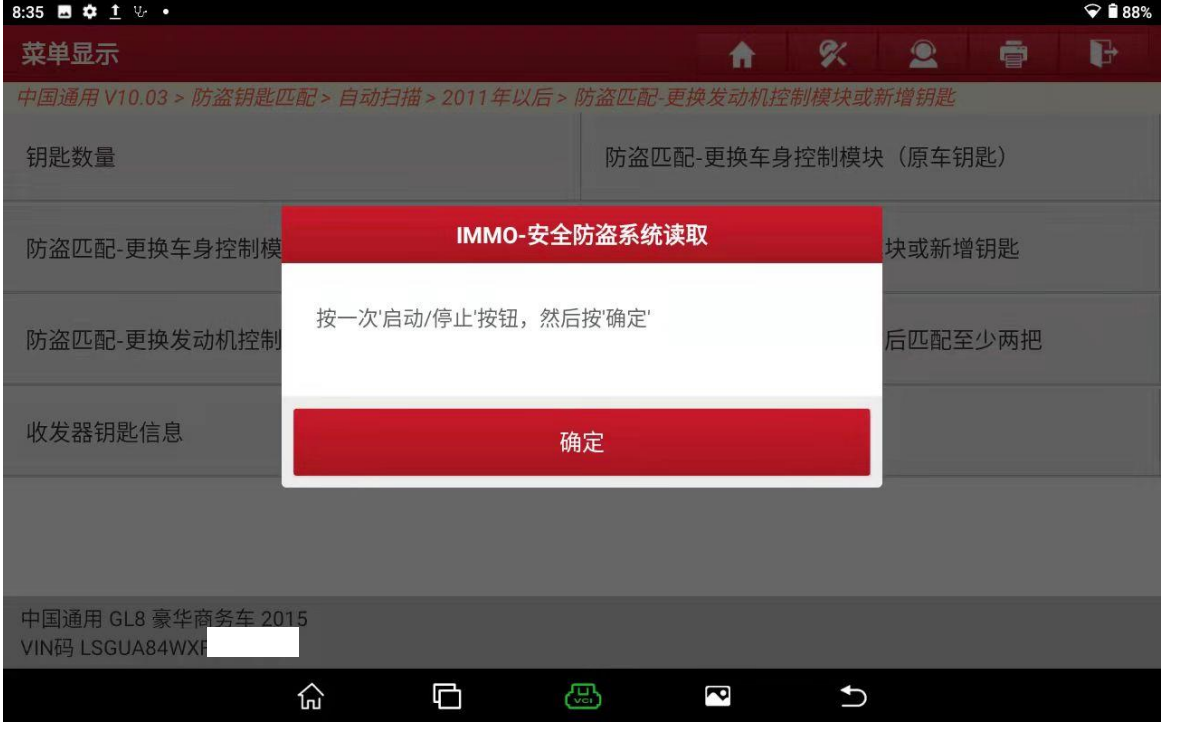

### 13. 在按一下启动按钮关闭点火开关 "确定"(如下图);

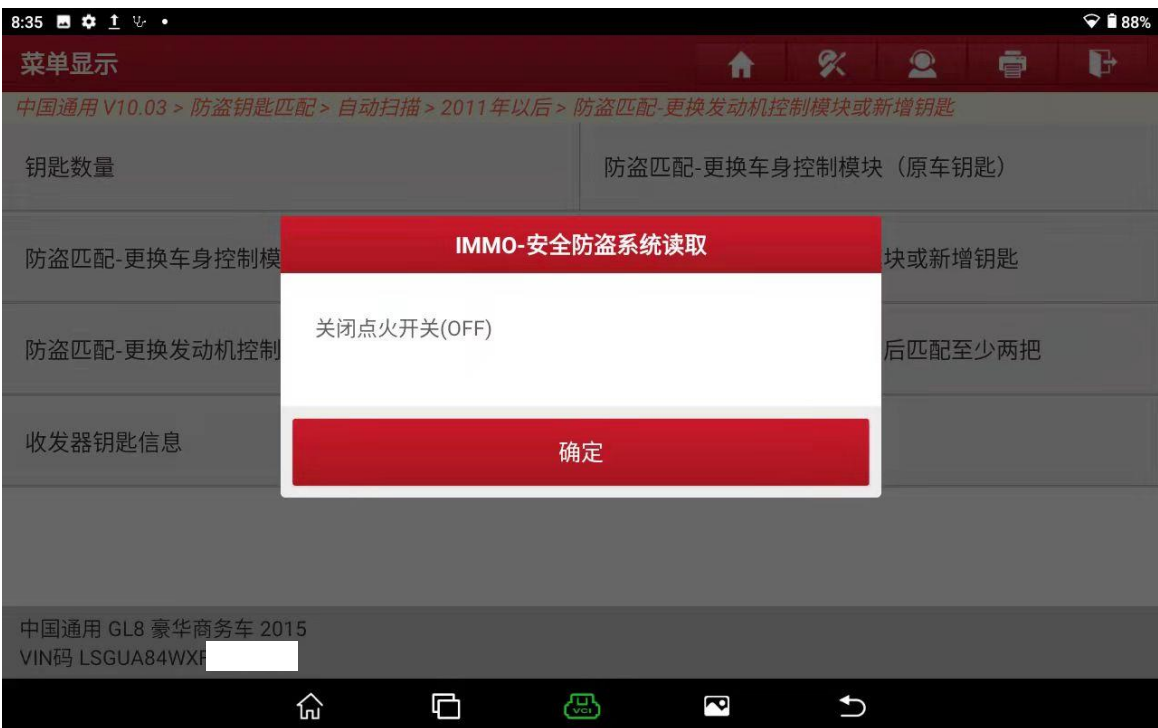

14. 在长按一下启动按钮直到点火开关直至仪表盘灯亮然后点"确定"(如下图);

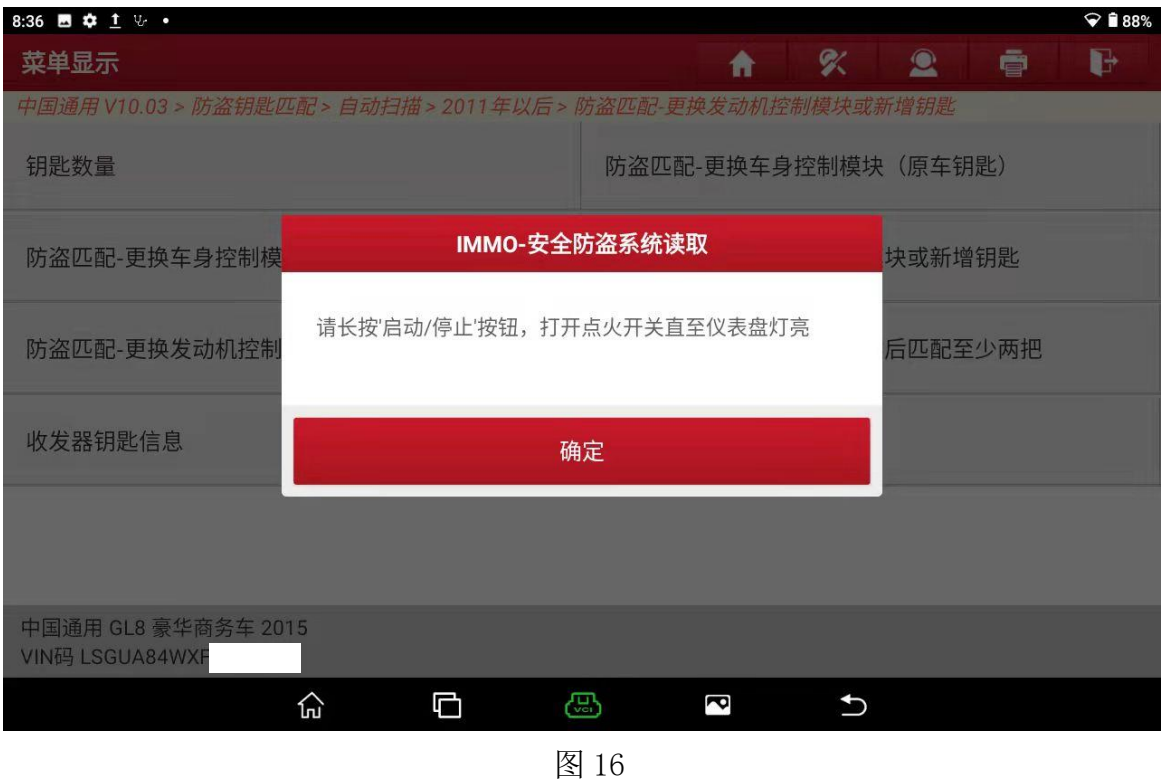

15. 按一下启动按钮关闭点火开关然后点"确定"(如下图);

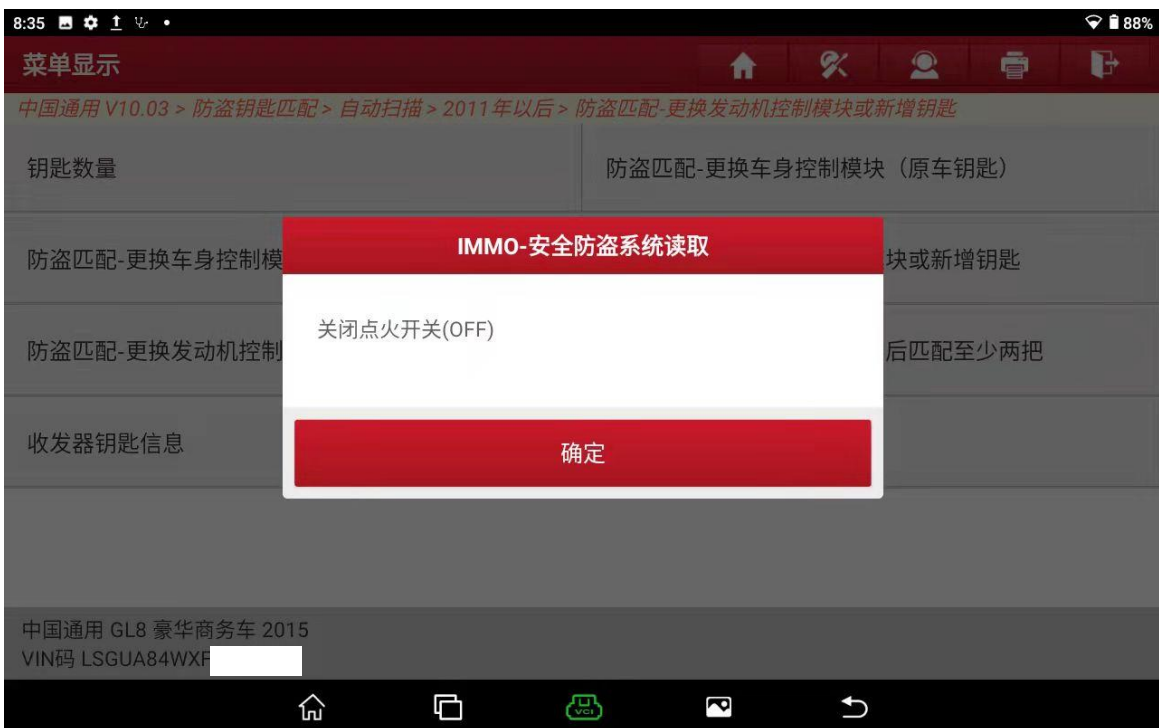

## 16. 点"确定"(如下图);

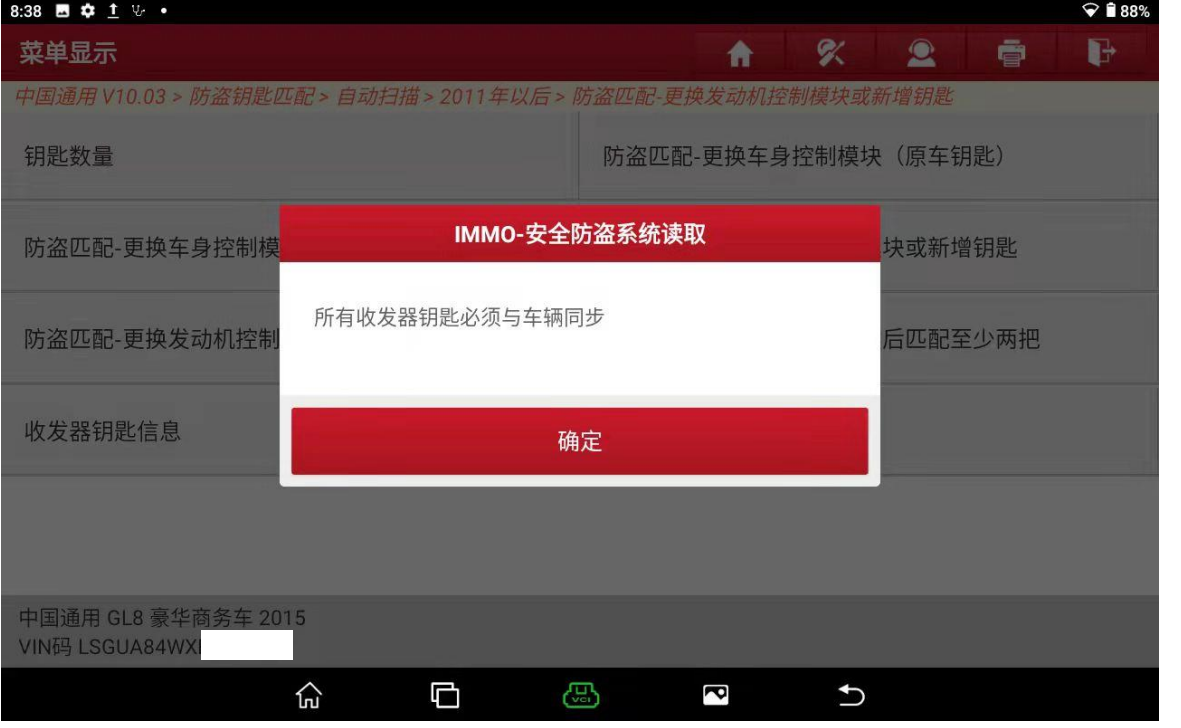

## 18. 按启动按钮启动发动机然后点"确定";

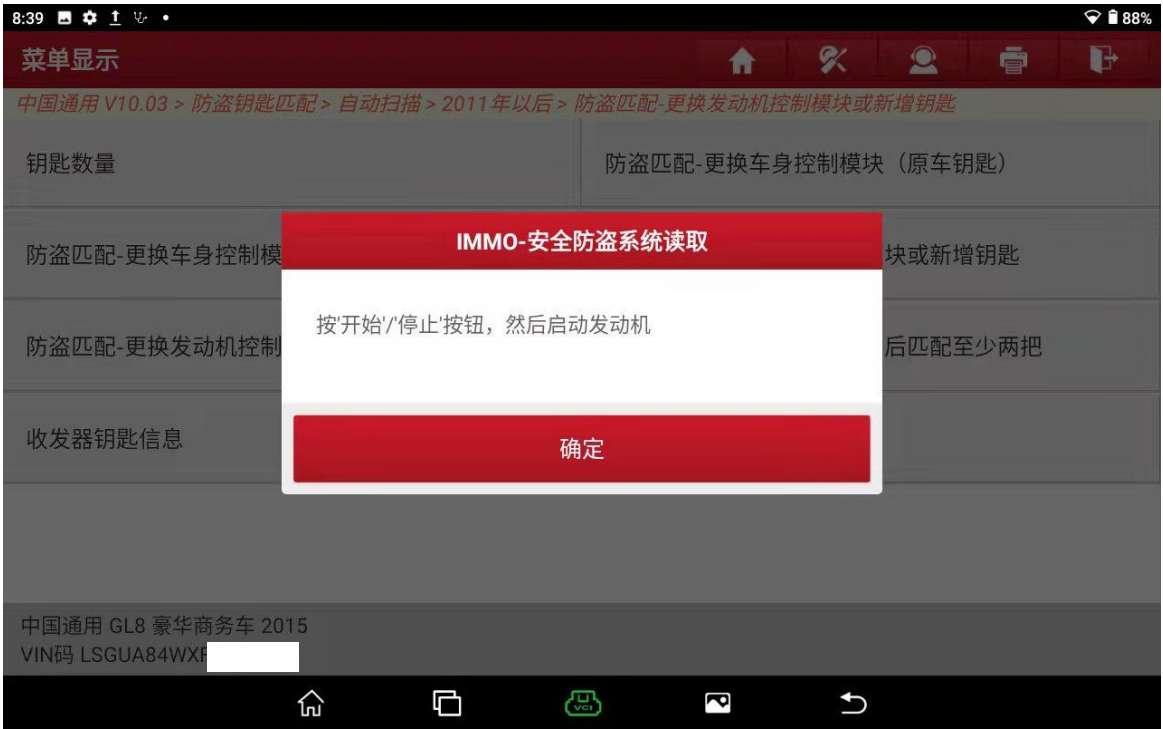

19. 取出钥匙按下钥匙上锁键在按下解锁键然后点"确定"(如下图);

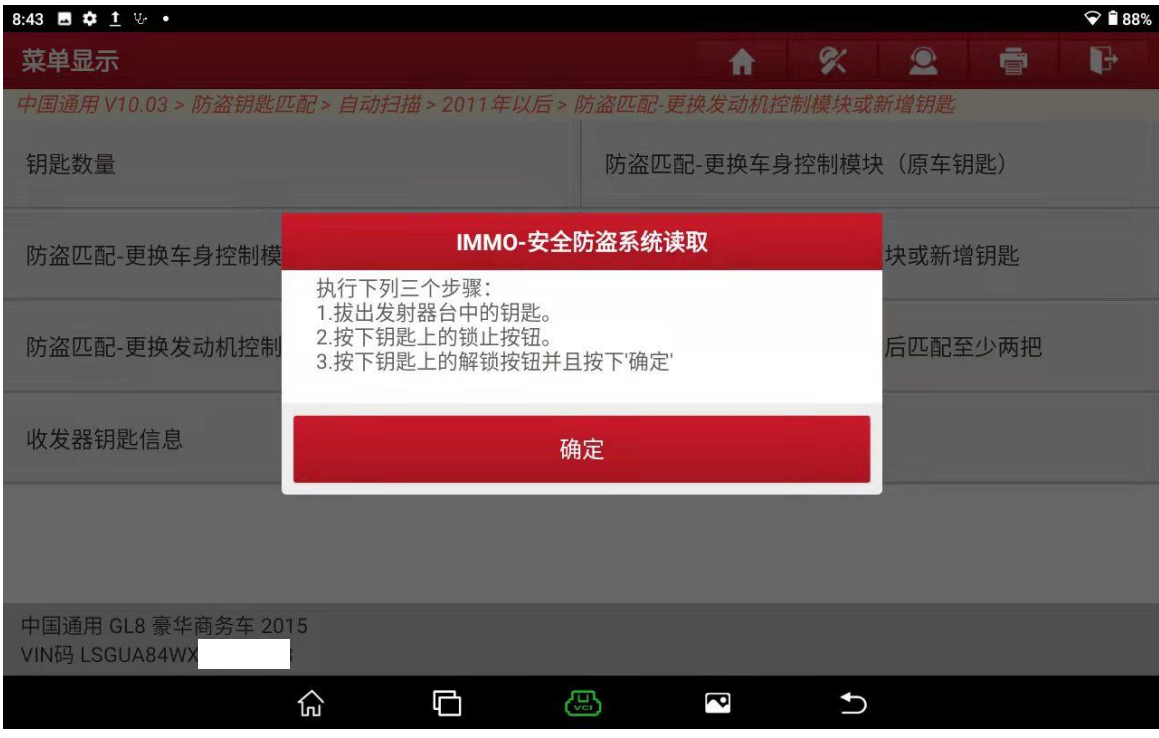

20. 是否有更多收发器钥匙与车辆同步选"否"(如下图);

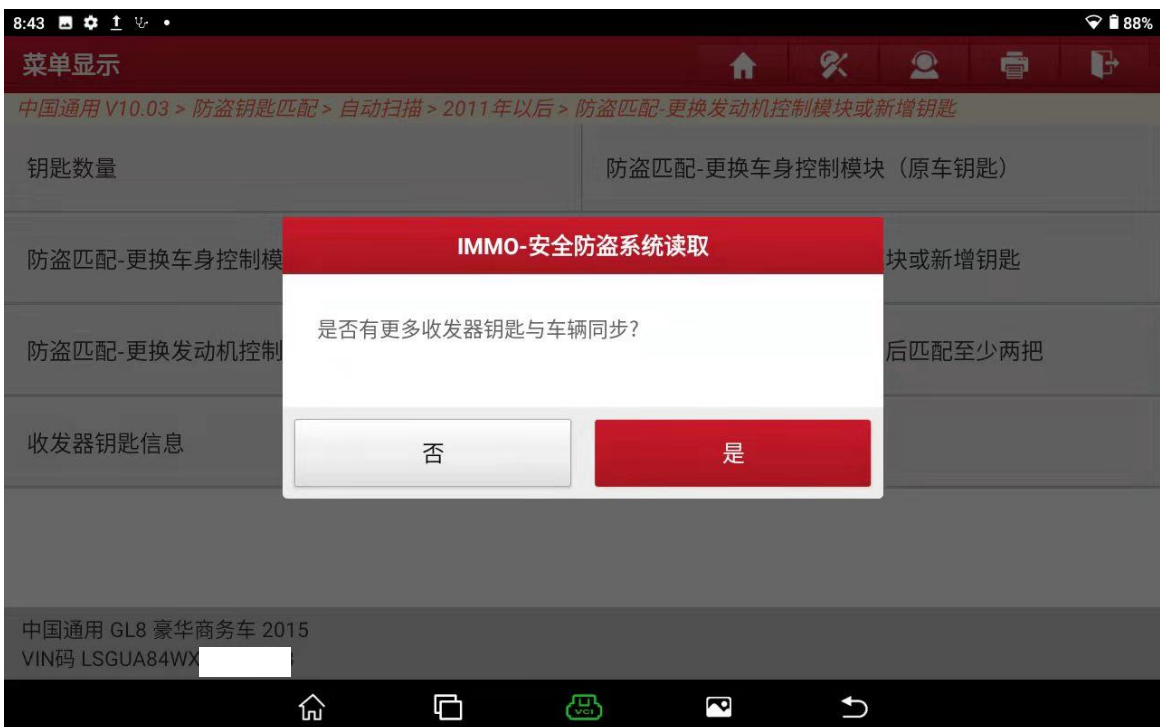

21. 增加匹配钥匙完成后点"确定"(如下图);

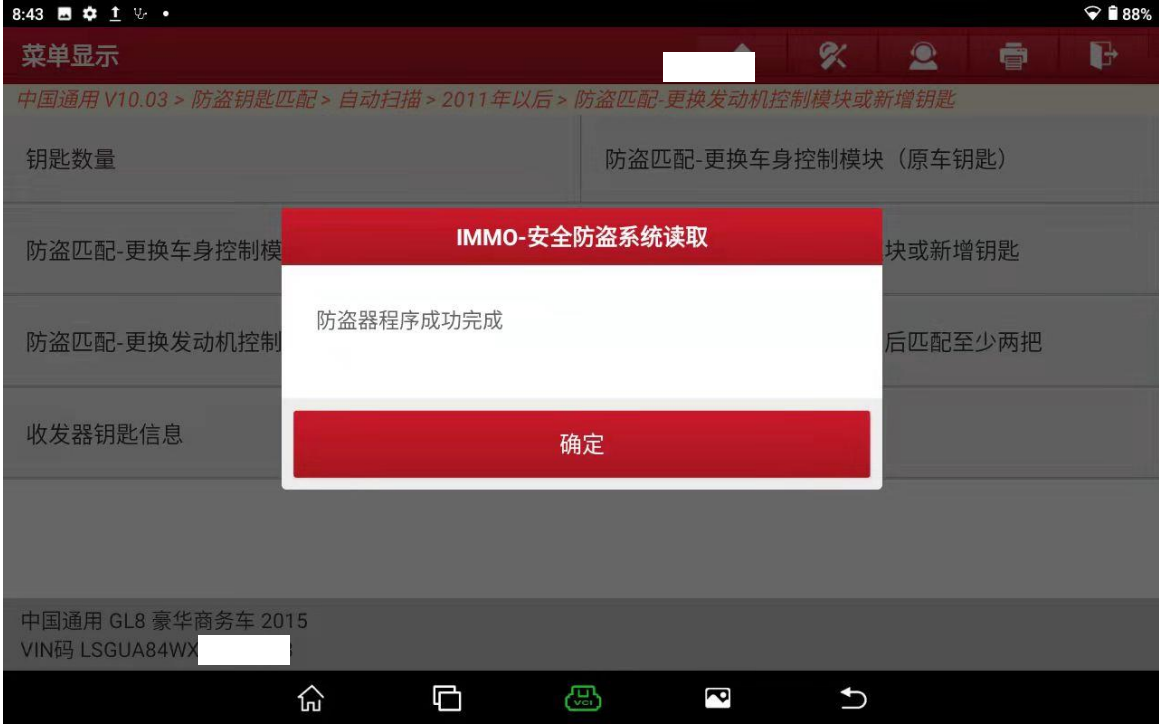

## 声明:

该文档内容归深圳市元征版权所有,任何个人和单位不经同意不得引用或转载。